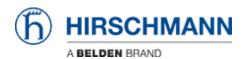

知识库 > Products > Industrial HiVision > Adding Properties to Industiral Hivision

## Adding Properties to Industiral Hivision

John M - 2021-09-03 - Industrial HiVision

This guide is designed to give an example of adding a new property in HiVision to give more monitoring options. The example in this guide uses a port property under the port tab. There are other properties that can be monitored that will be under the other tab selections.

In Industrial Hivision, go to the ports tab and select the ports to be monitored

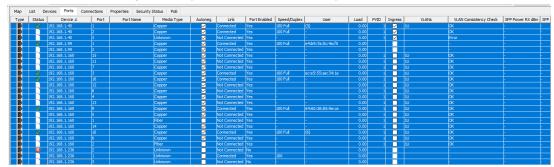

Right click and select Multi-config, click the new button and select the property that needs to be monitored, click OK

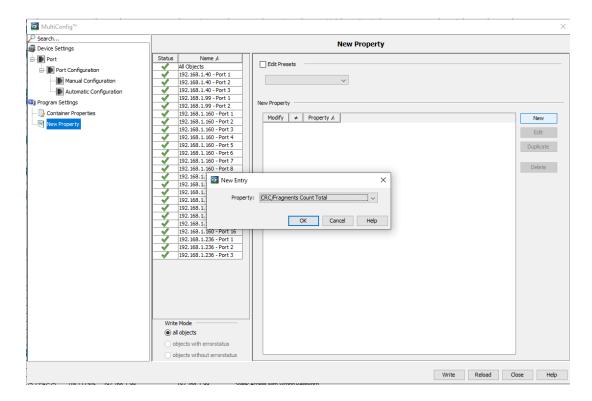

Click the write button and close the Multi-config window when finished writing

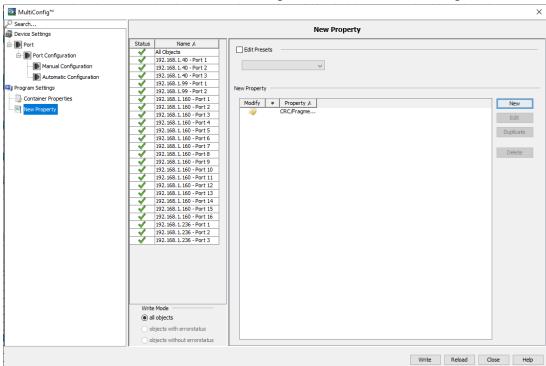

Go to the properties tab and select the property that was just added (as shown below in yellow) to monitor the value.

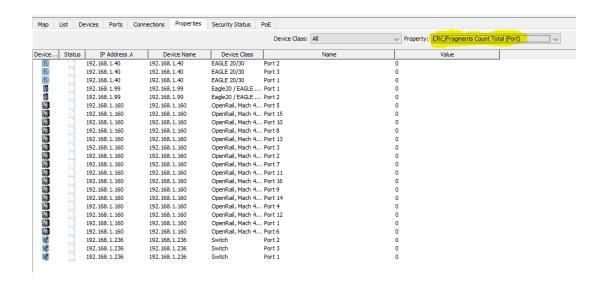